# SPARESINMOTION.COM GUIDELINE FOR SUPPLIERS

# **GUIDELINE FOR SUPPLIERS**

This document guides and ensures that Suppliers meet the Buyer's expectation in terms of quality, delivery, transparency, and other practices to establish an effective working relationship. It is important that both parts share a mutual understanding of procedures and processes.

# THE SPARES IN MOTION PLATFORM

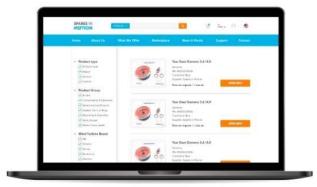

The leading digital multi-brand platform connects demand and supply of the global wind aftermarket, matching buyers' and suppliers' spare parts needs to provide the best offer OnDemand. A full portfolio of products and services presents the widest sourcing options to support wind turbine owners and operators of several brands.

# www.sparesinmotion.com

## INDEX

| 1. St | art selling your products and services now               | 2  |
|-------|----------------------------------------------------------|----|
| 1.1.  | Create your account                                      | 2  |
| 1.2.  | Subscribe to a plan                                      |    |
| 1.3.  | Know your workspace                                      |    |
| 1.4.  | Creating and managing a (new) company profile            |    |
|       | 4.1. See and edit your company details                   |    |
|       | 4.2. See and edit members of your company                |    |
| 1.4   | 4.1. See, accept, or refuse pending members requests     | /  |
| 2. U  | ploading your products and services                      | 8  |
| 2.1.  | Uploading a product                                      | 8  |
| 2.2.  | Uploading multiple products                              | 8  |
| 3. M  | anaging your products and services, orders, and invoices | 10 |
| 3.1.  | Managing your uploaded products                          | 10 |
| 4. M  | anaging your RFQs (Request for Quotation)                | 11 |
| 4.1.  | When a buyer sends you a RFQs or a message               | 11 |
| 4.2.  | View and check your RFQ status                           | 11 |
| 4.3.  | Managing your RFQs                                       | 12 |

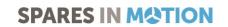

# 1. START SELLING YOUR PRODUCTS AND SERVICES NOW

#### 1.1. Create your account

To join and start selling spare parts in the largest digital community of the wind industry in an easy and secure way, it is necessary to register and create an account - for free. *If you already have an account, you just need to log in.* 

1. Access www.sparesinmotion.com/register and complete the form with your data

| Create new account                    |                                                                      |  |  |  |  |  |  |
|---------------------------------------|----------------------------------------------------------------------|--|--|--|--|--|--|
| Create a Spares in Motion account     |                                                                      |  |  |  |  |  |  |
| Join the largest community in the Wir | nd industry and start trading spare parts in an easy and secure way. |  |  |  |  |  |  |
| First name*                           |                                                                      |  |  |  |  |  |  |
| Last name*                            |                                                                      |  |  |  |  |  |  |
| Email*                                |                                                                      |  |  |  |  |  |  |
| Password*                             |                                                                      |  |  |  |  |  |  |
|                                       | Pessword strength:                                                   |  |  |  |  |  |  |
| Confirm password*                     | Passwords match:                                                     |  |  |  |  |  |  |
|                                       | Provide a password for the new account in both fields.               |  |  |  |  |  |  |

2. Choose the Business account type and fill-in your phone number, country, and company name;

| Account type*     |                    | ٦ |
|-------------------|--------------------|---|
| O Private         |                    |   |
| • Business        |                    |   |
|                   |                    |   |
| Company*          | ACME               |   |
|                   |                    |   |
| Telephone number* | ■ • (201) 555-0123 |   |
|                   |                    |   |
| Country*          | Netherlands        |   |
|                   |                    |   |
|                   | Create account     |   |
|                   |                    |   |

Guideline for Suppliers, 2023

- a. If the company does not exist in the system yet, you can create it and you automatically become the ADMIN (administrator) of this company and you will be able to manage the company profile within the system.
- b. If the company already exists in the system, you can select it by clicking on the company's name to send a membership request to the admin. The membership will appear as "pending" until the admin user of your company accepts your request.

| Company* | Spares                  | 0 |
|----------|-------------------------|---|
|          | Spares in Motion - test |   |

## 1.2. Subscribe to a plan

1. Go to the page <u>www.sparesinmotion.com/pricing-plans</u> and select the plan that best fits your needs.

| Basic                                                                  | Extended                                                               | Customized                                                                   |
|------------------------------------------------------------------------|------------------------------------------------------------------------|------------------------------------------------------------------------------|
| <ul> <li>Maximum number of products<br/>published: 10</li> </ul>       | <ul> <li>Maximum number of products</li> <li>published: 100</li> </ul> | <ul> <li>Maximum number of products</li> <li>published: Unlimited</li> </ul> |
| <ul> <li>Promote your products globally</li> </ul>                     | <ul> <li>Promote your products globally</li> </ul>                     | <ul> <li>Promote your products globally</li> </ul>                           |
| <ul> <li>Onboarding with a platform specialist</li> </ul>              | <ul> <li>Onboarding with a platform specialist</li> </ul>              | <ul> <li>Onboarding with a platform specialist</li> </ul>                    |
| <ul> <li>Translation to EN, ES, DE, and FR</li> </ul>                  | ✓ Translation to EN, ES, DE, and FR                                    | ✓ Translation to EN, ES, DE, and FR                                          |
| <ul> <li>Direct Contact with global buyers</li> </ul>                  | <ul> <li>Direct Contact with global buyers</li> </ul>                  | <ul> <li>Direct Contact with global buyers</li> </ul>                        |
| × Incorporate products listed on your<br>website                       | <ul> <li>Incorporate products listed on your<br/>website</li> </ul>    | <ul> <li>Incorporate products listed on your<br/>website</li> </ul>          |
| <ul> <li>Acess enquiries for non-listed items</li> </ul>               | <ul> <li>Acess enquiries for non-listed items</li> </ul>               | <ul> <li>Acess enquiries for non-listed items</li> </ul>                     |
| <ul> <li>Receive relevant data to improve your<br/>listings</li> </ul> | <ul> <li>Receive relevant data to improve your<br/>listings</li> </ul> | <ul> <li>Receive relevant data to improve your<br/>listings</li> </ul>       |
| €149 / Month                                                           | €299/Month                                                             | Customized plan value                                                        |
| Join now                                                               | Join now                                                               | Join now                                                                     |

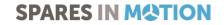

2. Fill in the questionnaire that is shown and click the "**Send**" button. A member of the Spares in Motion team will contact you to set up and activate your Seller's account.

| Seller questionnaire                                               |      |
|--------------------------------------------------------------------|------|
| Thank you for your interest in subscribing to our Customized Plan. |      |
| To activate your seller's account, we need some more details.      |      |
| Currency for billing*                                              |      |
| C Euro                                                             |      |
| O British Pound                                                    |      |
| 🔿 US Dollar                                                        |      |
| What type of products do you want to publish?*                     |      |
| Parts                                                              |      |
| Repairs                                                            |      |
| Service                                                            |      |
| Turbine                                                            |      |
|                                                                    |      |
| If possible, please specify the types of products                  |      |
|                                                                    |      |
|                                                                    |      |
|                                                                    | 11   |
|                                                                    | 110  |
| What is your main goal using this platform?                        |      |
| Discover new buyers for my products                                |      |
| Get more requests for my products                                  |      |
| Sell non-moving/slow-moving stock                                  |      |
| Other                                                              |      |
|                                                                    |      |
|                                                                    |      |
|                                                                    | Send |
| L                                                                  | ~    |

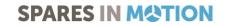

### 1.3. Know your workspace

1. On the right top of the page header, click on the profile icon > "**My account**" to access your workspace [Your workspace is an area where you can see and edit your information, check, and update your RFQs, manage your products, and control your orders and invoices].

| SPARES |          | Products V |          | ٩           | Ħ   | My<br>RFQs ✔   | 9      | User Name |         |
|--------|----------|------------|----------|-------------|-----|----------------|--------|-----------|---------|
| Home   | About Us | What       | We Offer | Marketplace | · < | My account     | $\sum$ | pport     | Contact |
|        |          |            |          |             | _   | Log out        |        |           |         |
|        |          |            |          |             |     | Create account |        |           |         |

2. The lateral menu on your left will help you to easily visualize all the boards available in your workspace:

| <ul> <li>My account</li> </ul>          | See and edit dashboard, account details, address book, interests, payment |
|-----------------------------------------|---------------------------------------------------------------------------|
| <ul> <li>My RFQs</li> </ul>             | See and edit your RFQs status and update them                             |
| <ul> <li>My Company</li> </ul>          | See company details, products, and members. Editable for ADMIN users.     |
| <ul> <li>My subscription</li> </ul>     | See and edit subscription information and invoices                        |
| <ul> <li>My products</li> </ul>         | Add, edit, publish and unpublish products and services at any time        |
| ∽ My product orders                     | See and edit your purchases and sales orders                              |
| <ul> <li>My product invoices</li> </ul> | See and edit your purchases sales invoices                                |
|                                         |                                                                           |

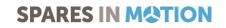

## 1.4. Creating and managing a (new) company profile

Once you created a new company when selecting a business account, you will be able to manage the company profile in your workspace.

#### 1.4.1. See and edit your company details

- 1. Access your workspace;
- On the lateral menu, click on "My company" > "Edit details" to start adding or editing your company basic information. By adding detailed information about your company, you will generate more confidence within the platform's community, resulting in more business.
  - a. Description of your company;
  - b. Attachments (any documentation you find important to publish);
  - c. Company avatar (logo);
  - d. Contact Information (address, phone number, general email, and website);
  - e. Click on "Save" to keep your changes.

#### 1.4.2. See and edit members of your company

- 1. Access your workspace;
- 2. On the lateral menu, click on "**My company**" > "**Member**" to see and edit the table containing the members linked to your company. As an Admin, you are allowed to remove or edit members accesses.

| CME memb         | JCI 2 |         |            |            |             |      |
|------------------|-------|---------|------------|------------|-------------|------|
| Name             | •     | Roles   | Updated 🔻  | Joined 🔻   |             |      |
|                  |       |         | 04/40/0000 | 04/40/2022 | Edit member |      |
| marcellateste me | 110   | • Admin | 01/18/2023 | 01/18/2023 | Remove memb | er . |
| SIM teste        |       |         | 01/18/2023 | 01/18/2023 | View member | ŀ    |

Guideline for Suppliers, 2023

### 1.4.1. See, accept, or refuse pending members requests

When a new user selects your company when creating an account, you will need to confirm that he can become a member. To do so, follow these steps:

- 1. Access your workspace;
- On the lateral menu, click on "My company" > "Membership requests" to see member waiting for your approval;
- 3. You can approve or reject the membership
  - a. Before completing the approval, you have the possibility to assign the pending member as administrator, if necessary

| <i>CME</i> pending members                                 |              |                    |
|------------------------------------------------------------|--------------|--------------------|
| Details                                                    | Requested on | Operations         |
| SIM teste<br>marketing@sparesinmotion.com<br>United States | 01/18/2023   | Approve membership |
|                                                            |              | Reject membership  |
|                                                            |              |                    |

| Are you sure you want to approve a request for <i>SIM teste</i> ?        |        |
|--------------------------------------------------------------------------|--------|
| Roles Admin                                                              |        |
| These roles will be assigned to user when membership request is approved |        |
| Approve                                                                  | Cancel |

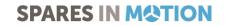

# 2. UPLOADING YOUR PRODUCTS AND SERVICES

#### 2.1. Uploading a product

- 1. Login to your account to access your workspace;
- 2. On the lateral menu, click on "My products", if you want to add a part, repair, service, or turbine;
- 3. Click on **"+Add Part**" to start adding the product information that will be available to the buyers.

| <ul> <li>My account</li> </ul>  | My Parts               |       |       |        |        |
|---------------------------------|------------------------|-------|-------|--------|--------|
| <ul> <li>My RFQs</li> </ul>     | + Add Part             |       |       |        |        |
| <ul> <li>My products</li> </ul> |                        |       |       |        |        |
| Parts                           |                        |       |       |        | Filter |
| Repairs                         |                        |       |       |        |        |
| Services                        | SKU                    | Title | Price | Status | Edit   |
|                                 | No products available. |       |       |        |        |
| Turbines                        |                        |       |       |        |        |

Basic information per item is required (the more information available, the easier and faster it will be to negotiate and close deals).

#### 2.2. Uploading multiple products

- 1. Login to your account to access your workspace;
- 2. On the lateral menu, click on "My products" if you want to add a part, repair, service, or turbine;
- 3. Click on "+Add in bulk" to go to the "Add multiple Part/Repair/Service/Turbine" page.

| <ul> <li>My account</li> </ul>      | My pa  | rts               |                     |      |            |                 | ᅇ    |
|-------------------------------------|--------|-------------------|---------------------|------|------------|-----------------|------|
| <ul> <li>My RFQs</li> </ul>         |        |                   |                     |      |            |                 |      |
| <ul> <li>My Company</li> </ul>      | + A    | dd in bulk + Ad   | d part              |      |            |                 |      |
| <ul> <li>My subscription</li> </ul> | Publis | h product         |                     | ~    | Apply      | to selected ite | ems  |
| <ul> <li>My products</li> </ul>     |        |                   |                     |      |            |                 |      |
| Parts                               |        | SKU               | Title               | •    | Price      | Status 🔻        | Edit |
| Repairs                             |        | EXACT-A9B00087051 | HYDRAULIC PUMP TRUN | NGER | \$2,464.40 | Published       | ø    |

Guideline for Suppliers, 2023

4. In case you don't have yet the **template** to upload the selected product, you can easily download it by clicking on the available link.

| <ul> <li>My account</li> </ul>        | Add multiple Part        |
|---------------------------------------|--------------------------|
| ✓ My RFQs                             | Upload your product data |
| <ul> <li>My Company</li> </ul>        | File*                    |
| <ul> <li>My subscription</li> </ul>   | Browse No file selected. |
| <ul> <li>My products</li> </ul>       | Download template.       |
| <ul> <li>My product orders</li> </ul> | Save and import Save     |

5. Fill in the Excel template and upload it, by clicking on "**Browse...**", selecting the correct file, and clicking the button "**Save and import**".

| ✓ My account                            | Add multiple Part             |
|-----------------------------------------|-------------------------------|
| ✓ My RFQs                               | Upload your product data      |
| <ul> <li>My Company</li> </ul>          | File*                         |
| <ul> <li>My subscription</li> </ul>     | parts_template(3).xlsx Remove |
| <ul> <li>My products</li> </ul>         | Download template.            |
| <ul> <li>My product orders</li> </ul>   | Save and import Save          |
| <ul> <li>My product invoices</li> </ul> |                               |

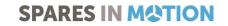

## 3. MANAGING YOUR PRODUCTS AND SERVICES, ORDERS, AND INVOICES

#### 3.1. Managing your uploaded products

1. In "My account" access your workspace;

.. . .

- 2. On the lateral menu, in "**My products**", you are able to manage (edit, publish, and unpublish) your products;
- 3. Use the filter bar to search for products by SKU, title, and price;
- 4. You can select more than one item, by ticking the checkboxes and use the drop-down list above the table to complete the action ("**Publish"** or "**Unpublish"**) and "**Apply to selected items**";

. .

5. By clicking on the "**Title**" of each product, you are sent to your product page;

....

| 6. By clicking on the editor icon, you can edit your product info | rmation | C | 5 |
|-------------------------------------------------------------------|---------|---|---|
|-------------------------------------------------------------------|---------|---|---|

| My Pa   | rts                             |                                                        |           |             |      |
|---------|---------------------------------|--------------------------------------------------------|-----------|-------------|------|
| + Ad    | ld Part                         |                                                        |           |             |      |
|         |                                 |                                                        |           | F           | lter |
| Publish | n product 🗸 🖌                   | pply to selected items                                 |           |             |      |
|         |                                 |                                                        | _         |             |      |
|         | SKU                             | Title 🔻                                                | Price     | Status 🔻    | Edit |
|         | EXACT-109057                    | FILTER ELEMENT PA9501301-<br>VW B27/27                 | €50.00    | Published   | ß    |
|         | EXACT-A9B00026103               | Filter Element PA9501301-VW<br>B27/27                  | €55.00    | Unpublished | ß    |
|         | EXACT-<br>5717.000.0584.AM1 REF | YAW GEAR RIGHT COMER                                   | €1,900.00 | Published   | C    |
|         | EXACT-<br>5718 850 0511 AM1     | PLANETARY GEARBOX<br>PG3504PR, yaw gear for SWT<br>3.6 | €5,000.00 | Unpublished | ß    |

Guideline for Suppliers, 2023

# 4. MANAGING YOUR RFQS (REQUEST FOR QUOTATION)

## 4.1. When a buyer sends you a RFQs or a message

When a buyer requests a quotation for your products or sends a message, you receive:

1. A message in your registered email;

| SPARE: |          | Products 🗸 Search | ٩           | Ξ           | My<br>RFQs <b>∨</b> | User Nome | -       |
|--------|----------|-------------------|-------------|-------------|---------------------|-----------|---------|
| Home   | About Us | What We Offer     | Marketplace | RFQs (as bu | iyer)               | Support   | Contact |
|        |          |                   |             | RFQs (as se | ller)               |           |         |

## 4.2. View and check your RFQ status

- 1. In your workspace lateral menu, click on "My RFQs" > "RFQs (as seller)
- 2. Use the Filter and Sort feature, on the right top of the area, to optimize what you see:
  - a. Choose the status of the RFQs and/or sort results by Date, Quote number, and Title;
  - a. Select the RFQ you want to manage by clicking on the correspondent card.

| <ul> <li>My account</li> </ul>          | Buyer RFQs                                 |                               | (*                      |     |
|-----------------------------------------|--------------------------------------------|-------------------------------|-------------------------|-----|
| ∧ My RFQs                               |                                            |                               | Filter & sort           | ×   |
| RFQs (as buyer)                         | Do you have storage solutions for the wind | Repair Service for All Hub Co | Status                  |     |
| RFQs (as seller)                        | sector?                                    | for Wind Turbines             | - Any -                 | ~   |
|                                         | Price: On request                          | Partnumber: n/a               | Sort by                 |     |
| <ul> <li>My Company</li> </ul>          | Seller: Spares in Motion                   | Price: On request             | Date (newest to oldest) | ~   |
|                                         | Quote number: 20893                        | Expected lead time: Request   |                         |     |
| <ul> <li>My products</li> </ul>         | Status: Open                               | Seller: Spares in Motion      | Apply Clo               | ose |
|                                         | Updated: 23 November 2022                  | Quote number: 20891           |                         |     |
| <ul> <li>My product orders</li> </ul>   |                                            | Status: Open                  |                         |     |
|                                         |                                            | Updated: 23 November 2022     |                         |     |
| <ul> <li>My product invoices</li> </ul> |                                            |                               |                         |     |
| ,                                       | Send Quote No Bid                          | Send Quote                    | No Bid                  |     |

Guideline for Suppliers, 2023

## 4.3. Managing your RFQs

1. Access the "RFQ page" related to the card selected previously;

| <i>Edit Request for Quotation</i> #20893 Do you have storage solutions for the wind sector? |  |
|---------------------------------------------------------------------------------------------|--|
| Details and Messages Edit RFQ                                                               |  |

- 2. On the "**RFQ page**" > "**Edit RFQ**" page, you can:
  - a. See "Buyer details";
  - b. Complete "Offer Information";
  - c. Complete "Shipping details".

| Offer information                                                                                                    |                                                                  |                                            |                                                                                         |                                        |
|----------------------------------------------------------------------------------------------------|------------------------------------------------------------------|--------------------------------------------|-----------------------------------------------------------------------------------------|----------------------------------------|
| Quoted quantity:                                                                                                    |                                                                  |                                            |                                                                                         |                                        |
| Unit price:                                                                                                    |                                                                  |                                            | EUR                                                                                     | ~                                      |
|                                                                                                    | Format: 9.99                                                     |                                            |                                                                                         |                                        |
| Lead time:                                                                                                    | - None -                                                         |                                            |                                                                                         | ~                                      |
| Attachment (offer):                                                                                                    | Choose File                                                      | No file chosen                             |                                                                                         |                                        |
|                                                                                                    | One file only.<br>512 MB limit.<br>Allowed types: pdf zip jpg jp | beg gif png txt odt ods xls xlsx doc docx. |                                                                                         |                                        |
| Additional information:                                                                                                    |                                                                  |                                            |                                                                                         |                                        |
| hipping details                                                                                                    |                                                                  |                                            |                                                                                         |                                        |
| uyer requests to include ship<br>lease contact the supplier via                                                                                    | Message Center to arrange sh                                     | ipping instructions.                       |                                                                                         |                                        |
| Buyer requests to include ship<br>Please contact the supplier via<br>Shipping Address: test, test, Madrid, N                                       | Message Center to arrange sh                                     | ipping instructions.                       | EUR                                                                                     |                                        |
| Buyer requests to include ship<br>Please contact the supplier via<br>Shipping Address: test, test, Madrid, N                                       | Message Center to arrange sh                                     | ipping instructions.                       | EUR<br>Leave empty if cost are unknow. Buy<br>will be calculated after the parts are of | er will be informed that shipping cost |
| Buyer requests to include ship<br>Please contact the supplier via<br>Shipping Address: test, test, Madrid, N<br>Shipping costs                     | Message Center to arrange sh                                     | ipping instructions.                       | Leave empty if cost are unknow. Buye                                                    | er will be informed that shipping cost |
| Shipping details<br>Buyer requests to include ship<br>Please contact the supplier via<br>Shipping Address: test, test, Madrid, N<br>Shipping costs | Message Center to arrange sh                                     | ipping instructions.                       | Leave empty if cost are unknow. Buye                                                    | er will be informed that shipping cost |

Guideline for Suppliers, 2023

- 3. After filling the required fields with the necessary information, you can click one of the following buttons:
  - a. "Save without sending" the information inserted will be saved but not sent to the buyer.
  - b. "Send Quote" the buyer will receive your answer to proceed with the negotiation.
  - c. "**No bid**" if you decide not to quote the RFQ will be closed, and the buyer will receive an email indicating you cannot quote the product.
  - d. "Manage externally" the RFQ will be closed, and the buyer will receive an email indicating you will proceed the negotiation outside of the platform. Use this option whenever you continue the negotiation outside of the platform, so that both you and the buyer know that the RFQ is not open and pending reply.
- 4. On the "**RFQ page**" > "**Details and Messages**" page you can:

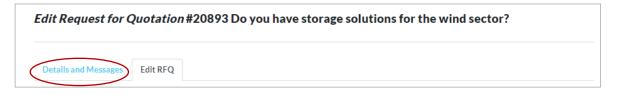

- a. See "Product details", "Quote details" and "Shipping details";
- b. Message the buyer directly via the "Message centre".

|           | Sen          | d Quote No Bid    |              |
|-----------|--------------|-------------------|--------------|
| $\langle$ | Message cent | ter               |              |
|           | ٩            | B I   = ⊲   :: ;: |              |
|           |              | ▶ Attachments     |              |
|           |              |                   | Send message |

#### Spares in Motion wishes you a great experience with the platform!

If you have any doubt or want to report an issue, contact us at support@sparesinmotion.com

Guideline for Suppliers, 2023